### 硬件连接

- $\wedge$ 只能使用我们提供的 USB 适配器和黑色数据线进行连接, 市面上通用的手机或其他 USB 数据 线不能用来连接我们的产品和设置卡,将导致无法读取的故障;
	- 升级设置卡时, 数据线的另一头先不用连接设置卡。

将数据线的一头与 USB 适配器连接,另一头与陀螺仪的数据接口连接(下图以 A3 Super 3 所使用的外置 LED 模块为例), 将 USB 适配器插入电脑的 USB 插口, 这时, 陀螺仪将通电并开始初始化。

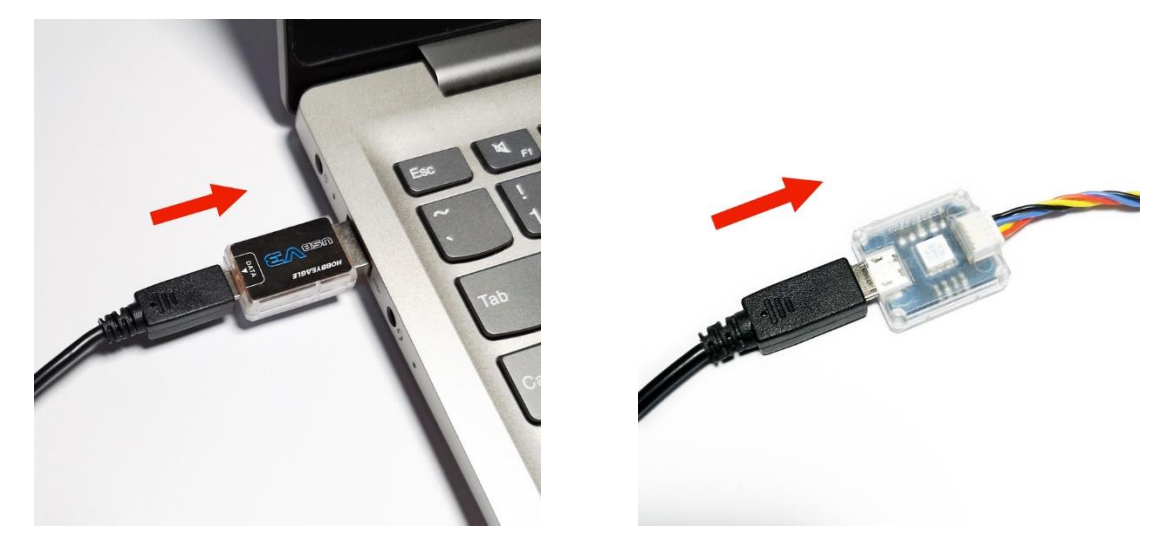

## 打开固件升级向导

运行 HobbyEagle A3 Configurator 程序,在左下角的端口列表中可以选择对应的端口,然后点击欢迎界面 的"固件升级"按钮,或者在"设备"菜单下选择固件升级,打开固件升级向导:

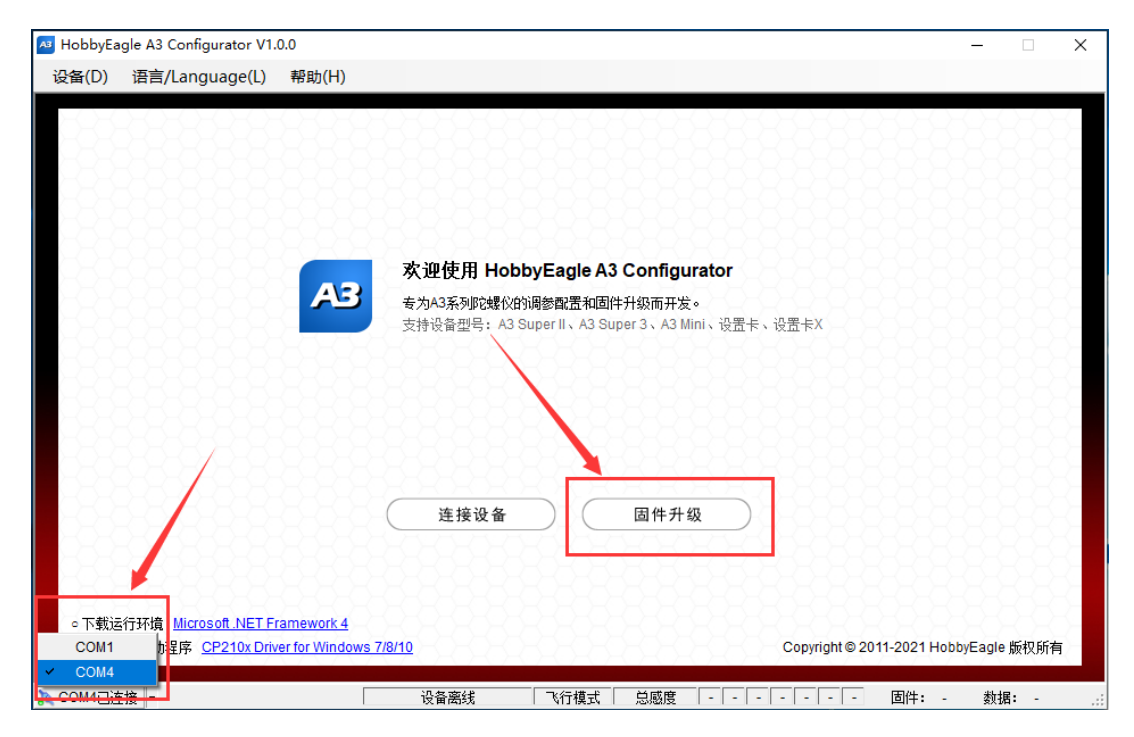

# 在线升级(推荐使用)

在线升级需要联网,软件将自动从服务器上获得最新的固件列表,首先在产品型号下拉框中选择对应的型

号,点击 © 可以刷新列表:

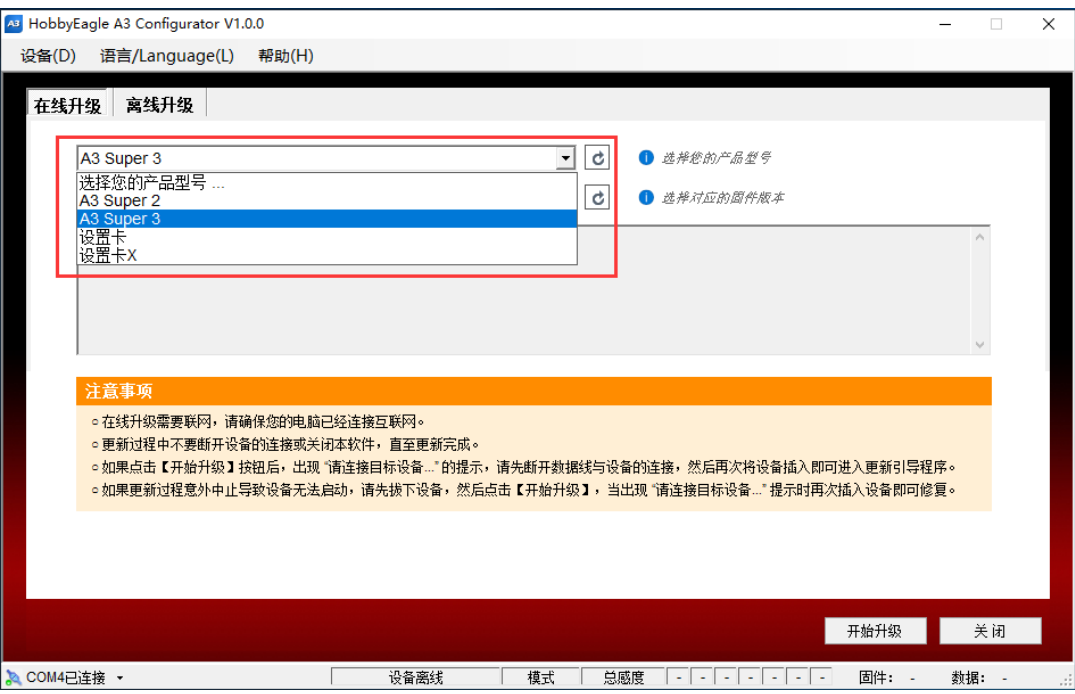

# 然后在固件列表中选择对应的固件版本,点击 <sup>d</sup> 可以刷新列表:

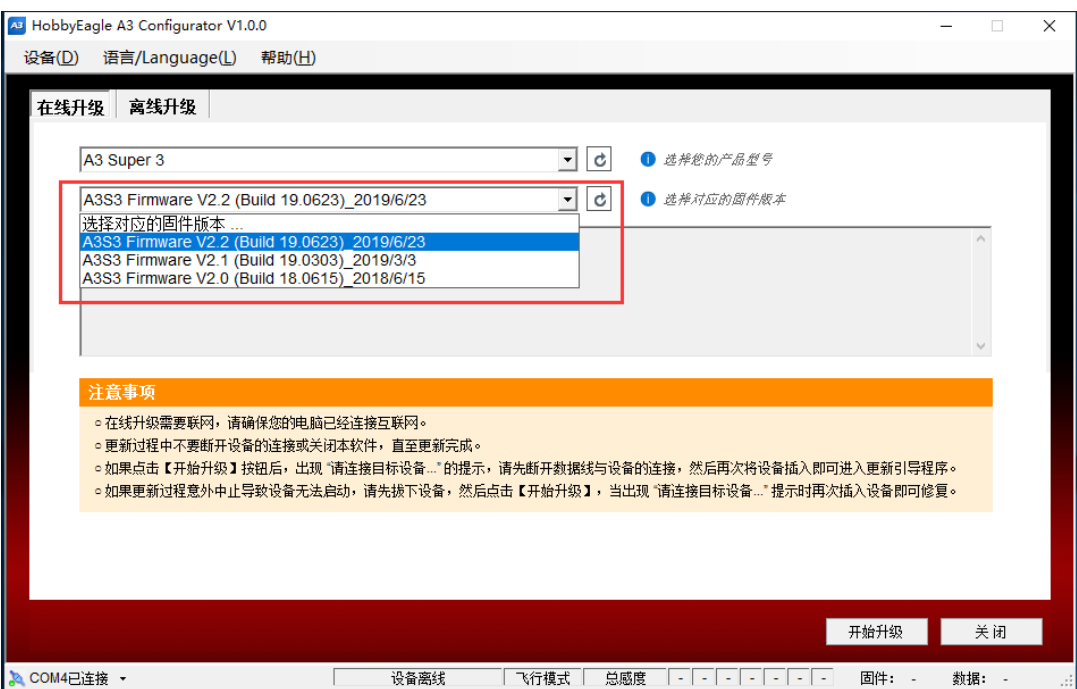

#### 点击"开始升级"按钮:

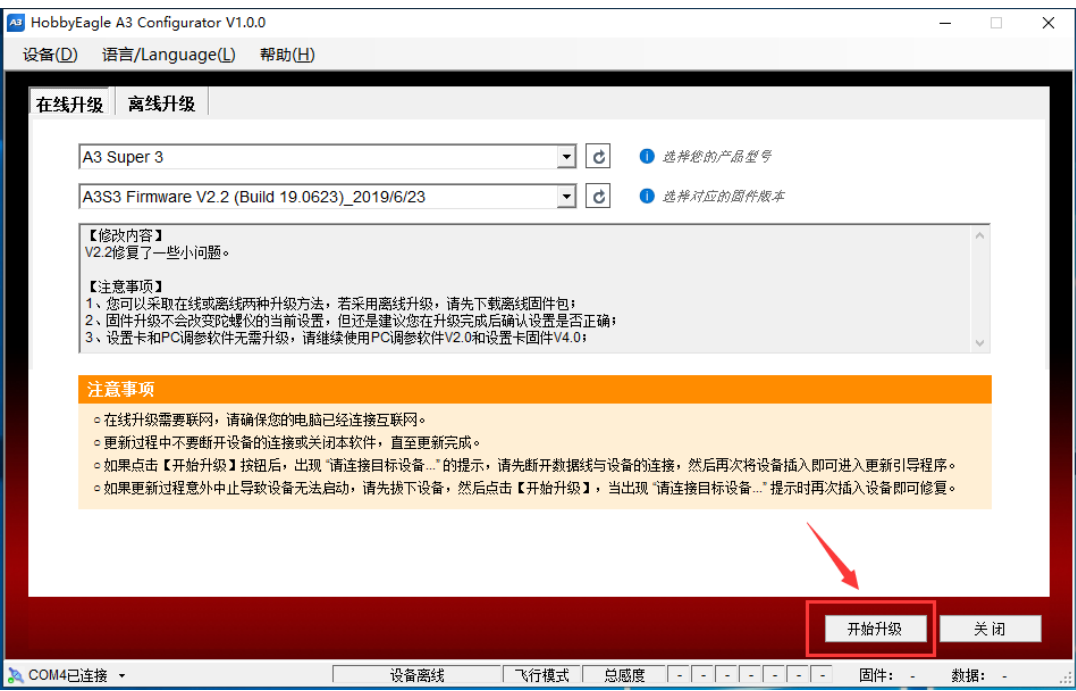

如果此时陀螺仪已经与数据线连接并在待机状态,设备将自动重启并开始更新:

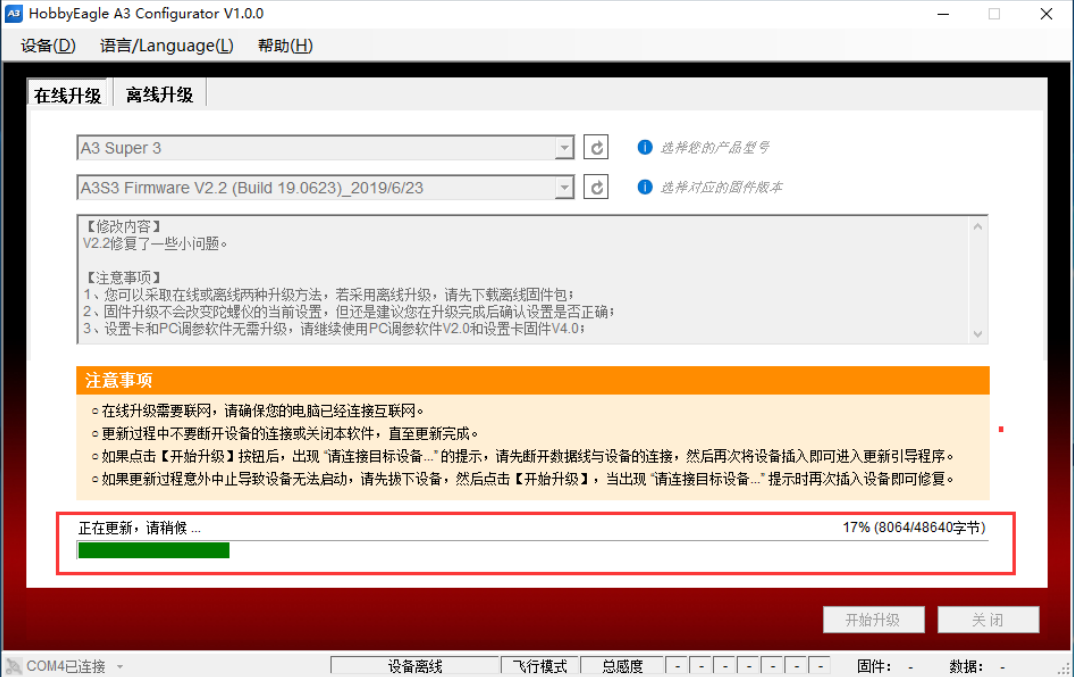

如果是为设置卡进行升级,由于设置卡还未与数据线连接,将弹出"请连接目标设备……"的提示(如下 图),此时将数据线的另一头插入设置卡的数据接口即可开始更新:

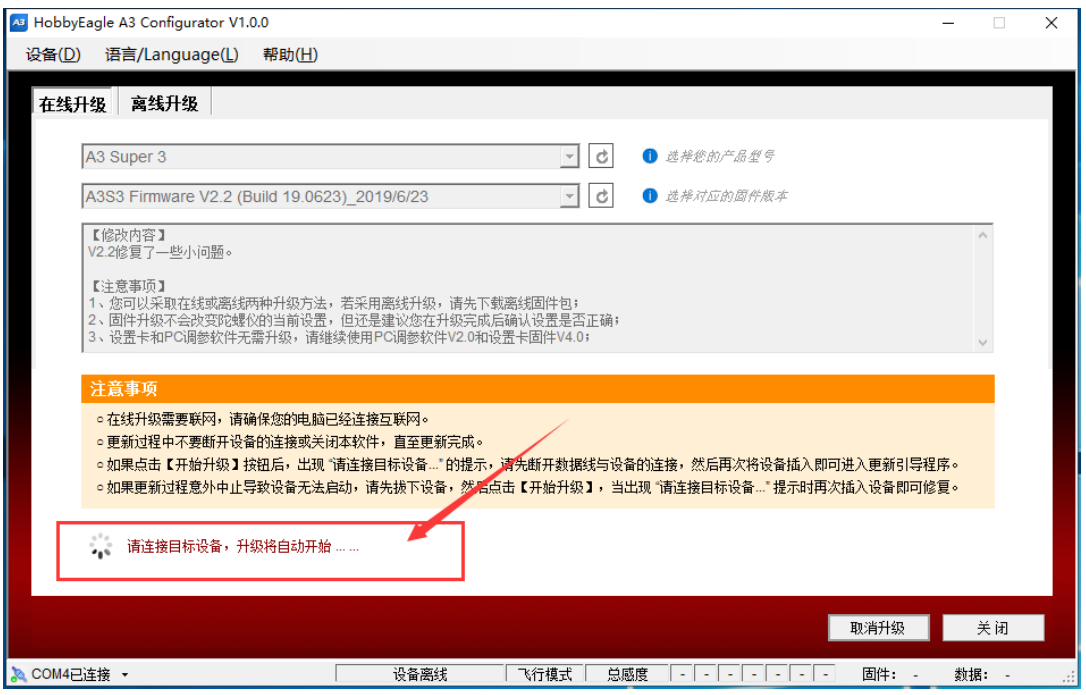

耐心等待更新完成,中途不要断开设备与数据线的连接,升级完成后点击"确定"按钮,陀螺仪或设置卡 即可正常使用:

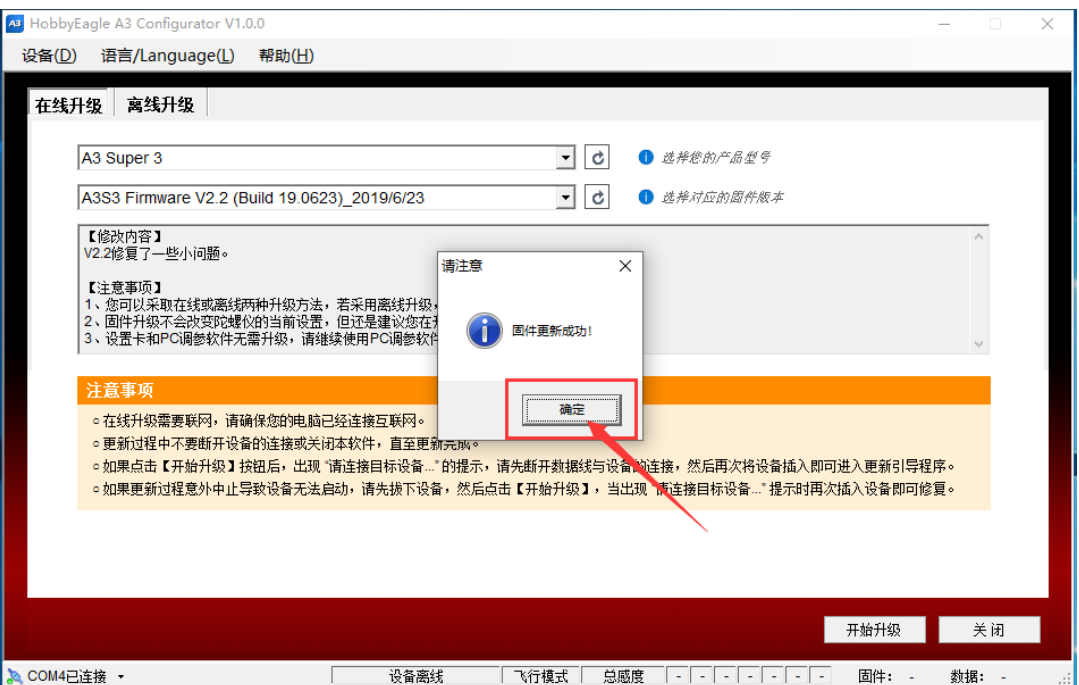

#### 离线升级

在"离线升级"界面,先选择一个本地固件文件,文件以\*.bin 为结尾,然后点击"开始升级"按钮,其他 步骤与在线升级相同:

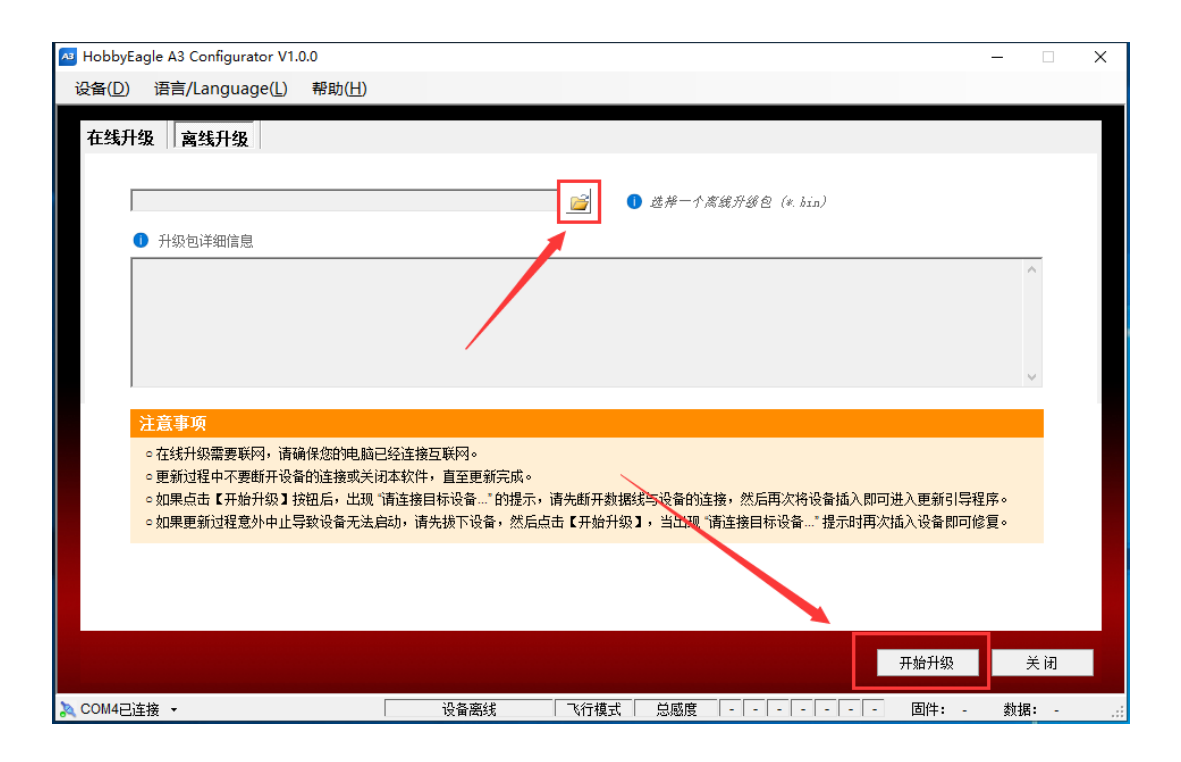

## 故障处理

如果在升级过程中由于意外或者数据线断开导致升级中止,设备无法正常启动,可以按以下步骤进行修复:

- 1. 先断开陀螺仪或设置卡与数据线的连接;
- 2. 重新点击"开始升级"按钮;
- 3. 当出现"请连接目标设备……"提示界面时,将数据线重新插入陀螺仪或设置卡的数据接口,升级会重 新开始。